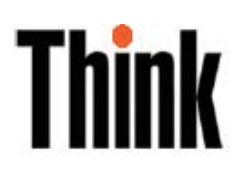

# L151p Düz Panel Monitör Kullanıcı Kılavuzu

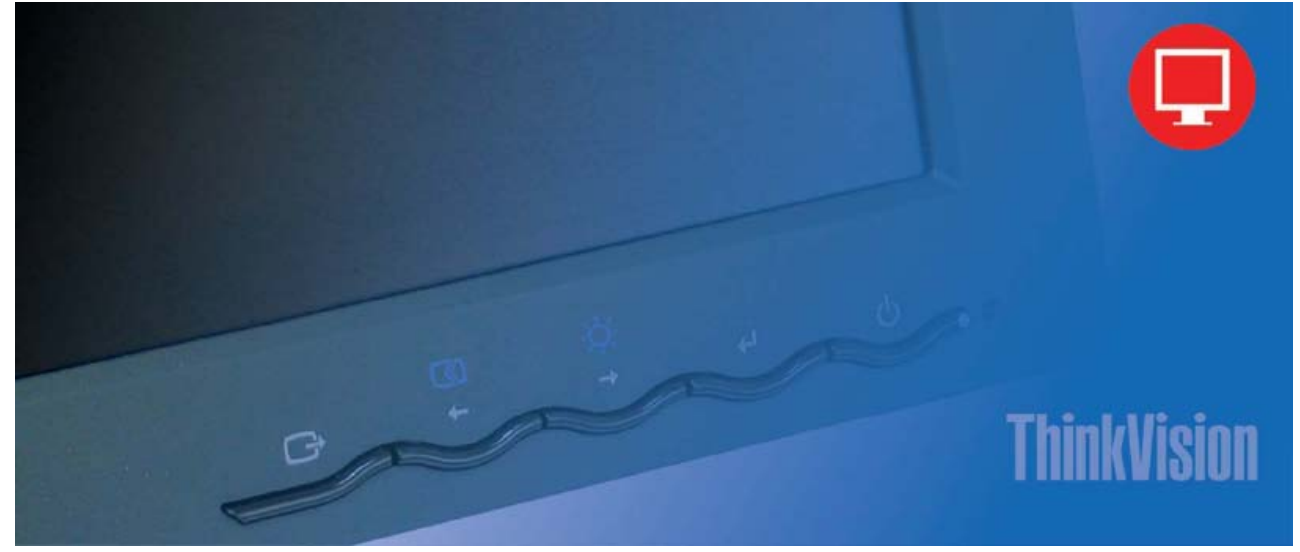

# **Ürün numaraları** 9205-HB2 9205-HG2

**Birinci Basım (Haziran 2005) © Copyright Lenovo 2005. Portions © Copyright International Business Machines Corporation 2005. Her hakkı saklıdır.** 

ABD HÜKÜMET KULLANICILARI SINIRLI HAKLAR: Ürünlerimiz ve/ya da hizmetlerimiz SINIRLI HAKLAR ile sunulmaktadır. Hükümet tarafından kullanım, çoğaltma ya da açıklama, varsa, Lenovo Group Limited ile yapılan GSA ADP Schedule sözleşmesine ya da bu ticari lisansın standart maddelerine ya da kurum bu maddeler altında bu Program'ı kabul edemiyorsa, Program'ı FAR 52.227-19 altında Ticari Bilgisayar Yazılımı Sınırlı Haklar ya da FAR 52.227.14 altında Genel Verilerde Haklar (Değişiklik III) içinde belirtilen koşullara göre sunarız.

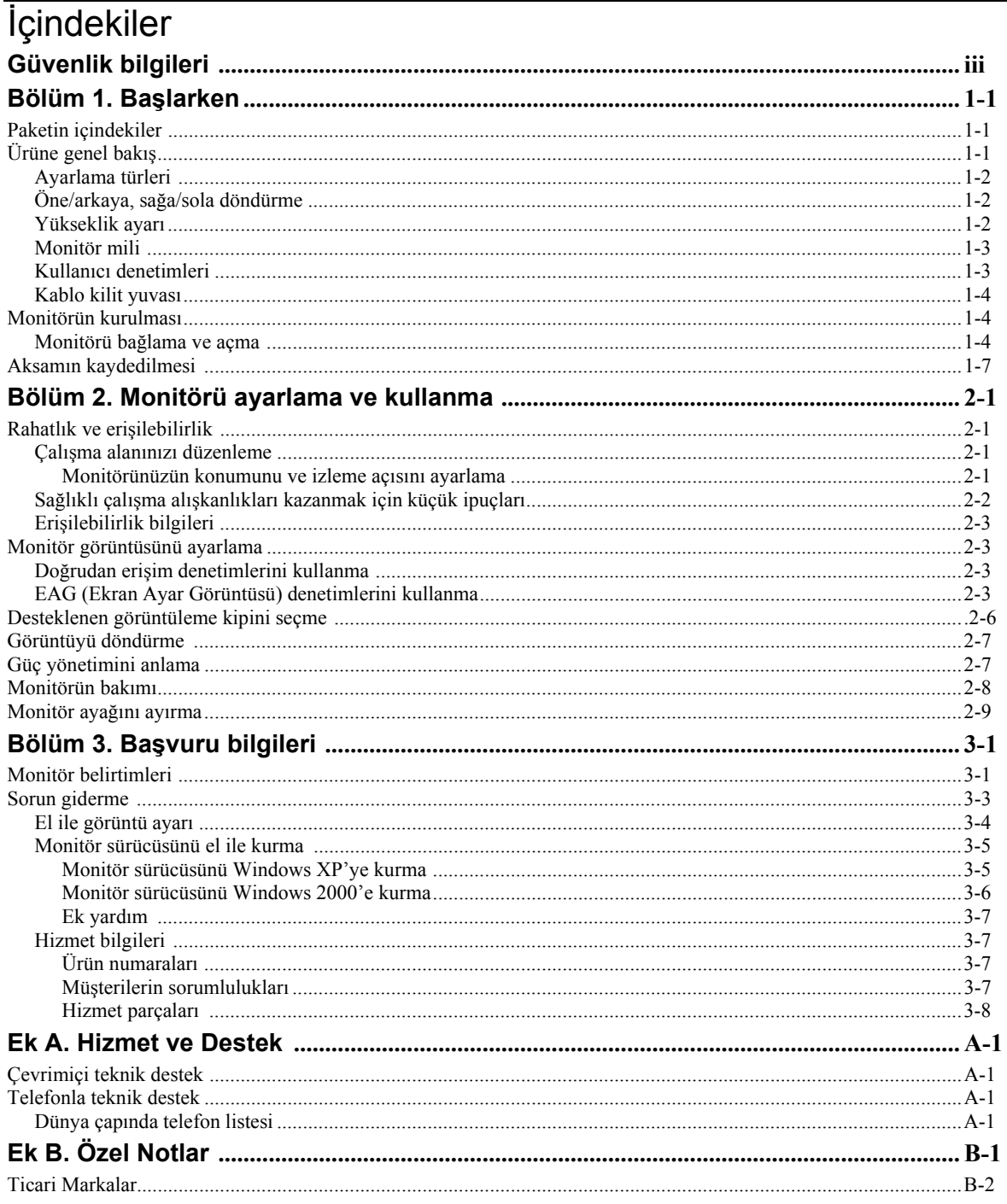

## Güvenlik bilgileri

Before installing this product, read the Safety Information.

#### دات السلامة مج، يجب قر اءة

Antes de instalar este produto, leia as Informações de Segurança.

#### 在安装本产品之前, 请仔细阅读 Safety Information (安全信息)。

Prije instalacije ovog produkta obavezno pročitajte Sigurnosne Upute.

Před instalací tohoto produktu si přečtěte příručku bezpečnostních instrukcí.

Læs sikkerhedsforskrifterne, før du installerer dette produkt. Ennen kuin asennat tämän tuotteen, lue turvaohieet kohdasta Safety Information. Avant d'installer ce produit, lisez les consignes de sécurité. Vor der Installation dieses Produkts die Sicherheitshinweise lesen.

Πριν εγκαταστήσετε το προϊόν αυτό, διαβάστε τις πληροφορίες ασφάλειας (safety information).

לפני שתתקינו מוצר זה, קראו את הוראות הבטיחות.

A termék telepítése előtt olvassa el a Biztonsági előírásokat!

Prima di installare questo prodotto, leggere le Informazioni sulla Sicurezza.

製品の設置の前に、安全情報をお読みください。

본 제품을 설치하기 전에 안전 정보를 읽으십시오.

Пред да се инсталира овој продукт, прочитајте информацијата за безбедност.

Lees voordat u dit product installeert eerst de veiligheidsvoorschriften. Les sikkerhetsinformasjonen (Safety Information) før du installerer dette produktet.

Przed zainstalowaniem tego produktu, należy zapoznać się z książką "Informacje dotyczące bezpieczeństwa" (Safety Information).

Antes de instalar este produto, leia as Informações sobre Segurança.

Перед установкой продукта прочтите инструкции по технике безопасности.

Pred inštaláciou tohto produktu si prečítajte bezpečnostné informácie.

Pred namestitvijo tega proizvoda preberite Varnostne informacije.

Antes de instalar este producto lea la información de seguridad. Läs säkerhetsinformationen innan du installerar den här produkten.

安裝本產品之前,請先閱讀「安全資訊」。

# **Bölüm 1. Başlarken**

Bu Kullanıcı Kılavuzu, ThinkVision™ L151p Düz Panel Monitör ile ilgili ayrıntılı bilgiler içerir. Ayrıca, monitörünüzle birlikte gelen Kuruluş Şeması'ndaki genel bilgilere hızlıca göz atabilirsiniz.

#### **Paketin içindekiler**

Bu ürün paketi aşağıdaki öğeleri içermektedir:

- Think Vision L151p Düz Panel Monitör Kuruluş Seması.
- Monitor Safety, Troubleshooting, and Warranty Guide.
- Reference and Driver CD'si
- ThinkVision L151p Düz Panel Monitör.
- Güç Kablosu
- y Analog Arabirim Kablosu Monitöre takılıdır

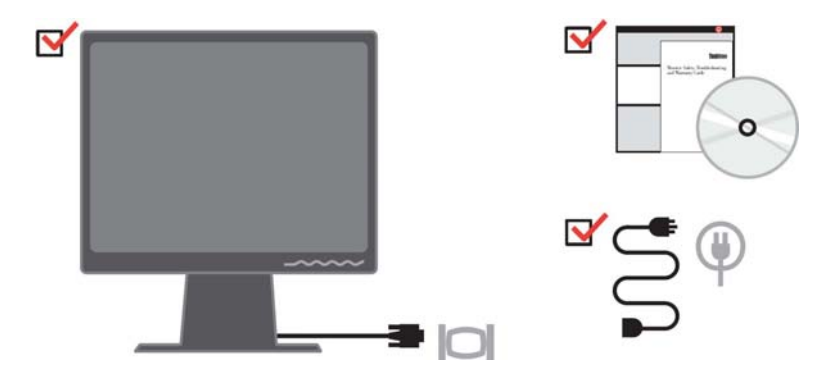

**Not:** VESA düzeneğini takmak için lütfen sayfa 2-9 içindeki "Monitör ayağını ayırma" başlıklı bölüme bakın.

## **Ürüne genel bakış**

Bu bölümde, monitör konumlarının ayarlanması, kullanıcı denetimlerinin ayarlanması ve kablo kilitleme yuvasının kullanılması konuları anlatılacaktır.

# **Ayarlama türleri**

Monitörün eğme açıları aşağıdaki şekilde gösterilmiştir:

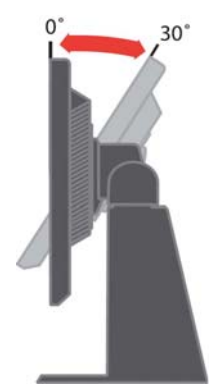

# **Öne/arkaya, sağa/sola döndürme**

Monitörün yerleşik ayağı sayesinde, monitörü istediğiniz en rahat izleme açısına getirmek için öne ya da arkaya doğru eğebilir, sağa ya da sola doğru döndürebilirsiniz.

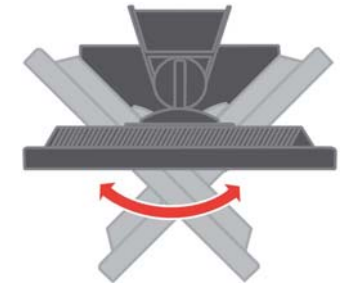

# **Yükseklik ayarı**

Monitörü üzerinden bastırdıktan sonra sabit pimi çıkarın ve monitörün yüksekliğini ayarlayın.

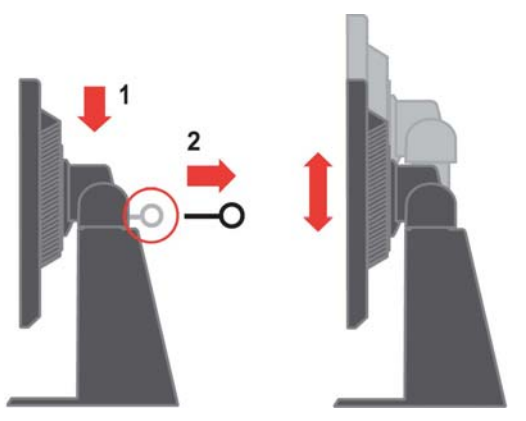

# **Monitör mili**

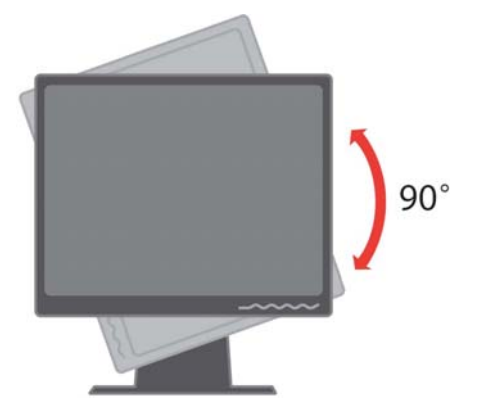

- 1. Kilitli/aşağı konumda
- Monitör ayaktan uzaklaşacak şekilde monitörü yukarı doğru kaldırın.
- Monitör 90° açı yaparak durana kadar monitörü saat yönünde döndürün.
- 2. Açık Konumda
- Monitör 90° açı yaparak durana kadar monitörü saat yönünde döndürün.

## **Kullanıcı denetimleri**

Monitörünüzün ön tarafında, ekranı ayarlamak için kullanılan denetimler vardır.

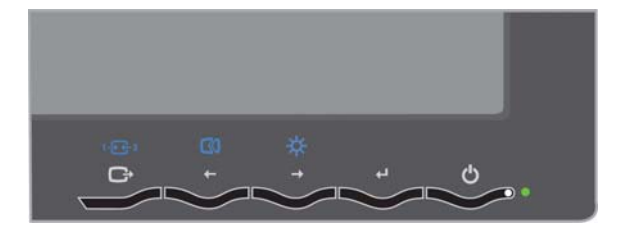

Bu denetimlerin kullanılmasıyla ilgili bilgi için bkz. "Monitör görüntüsünü ayarlama" sayfa 2-3.

# **Kablo kilit yuvası**

Monitörünüzde, monitörün arka tarafına (sağ alt köşeye) yerleştirilmiş bir kablo kilit yuvası vardır. Kablo kilidi ile birlikte gelen yönergelerde kablo kilidini nasıl takmanız gerektiği ile ilgili bilgileri bulabilirsiniz.

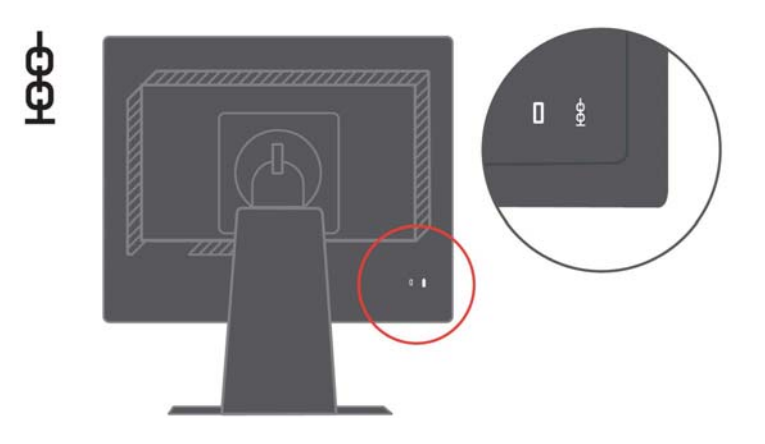

### **Monitörün kurulması**

Bu bölümde, monitörünüzü kurarken size yardımcı olacak bilgiler verilmiştir.

### **Monitörü bağlama ve açma**

- **Not:** Bu yordamı uygulamadan önce, *Monitor Safety, Troubleshooting, and Warranty Guide* içindeki Safety Information (Güvenlik Bilgileri) başlıklı bölümü okuyun.
	- 1. Bilgisayarınıza ve takılı tüm aygıtlara giden elektriği kesin, bilgisayarın güç kablosunu çıkarın.

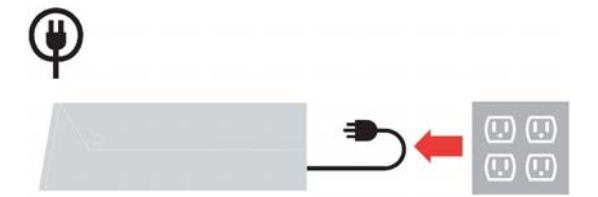

2. Bilgisayarın arka tarafındaki video kapısına analog sinyal kablosunu bağlayın.

**Not:** Sinyal kablosunun bir ucunun zaten monitörünüze takılı olması gerekir.

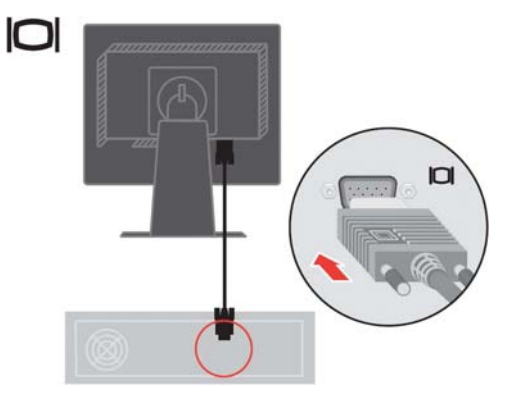

Monitörün dijital kablosunu monitörün DVI bağlacına ve diğer ucunu da bilgisayarın arka tarafına bağlayın.

**Not:** Dijital kablo monitörle birlikte gelmez.

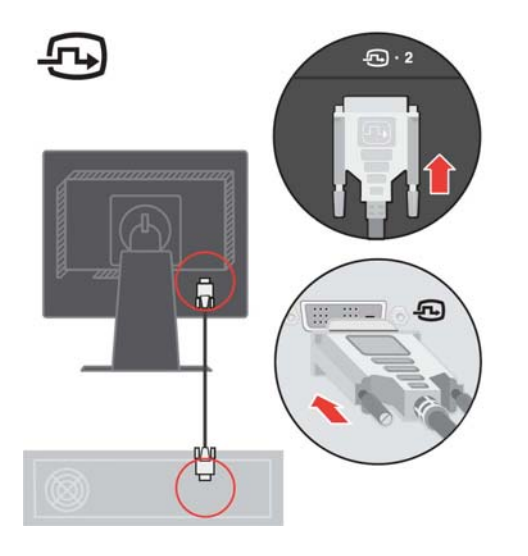

Monitörün güç kablosunu ve bilgisayar kablosunu topraklı elektrik prizlerine takın.

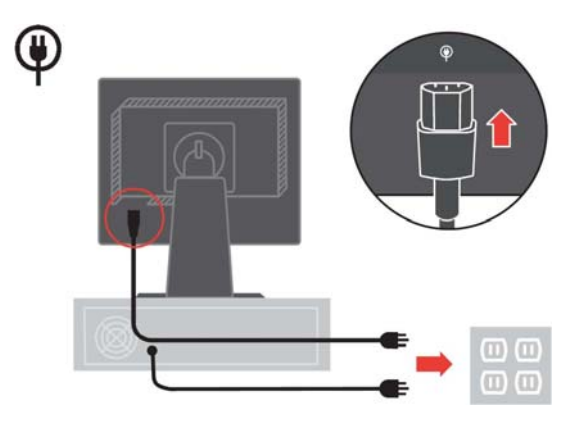

Monitörü ve bilgisayarı açın.

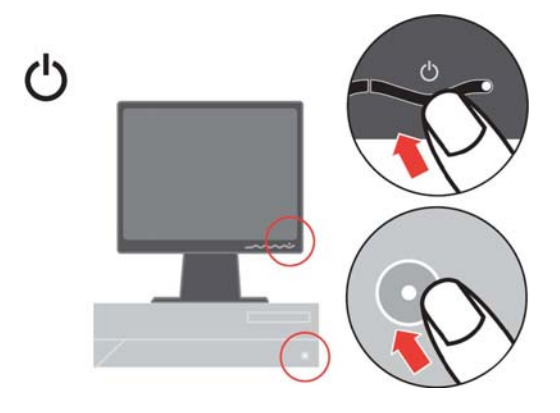

Monitör sürücüsünü kurmak için *Reference and Driver CD*'sini yerleştirin ve **Install Driver** (Sürücüyü Yükle) öğesini tıklatıp ekrandaki yönergeleri izleyin.

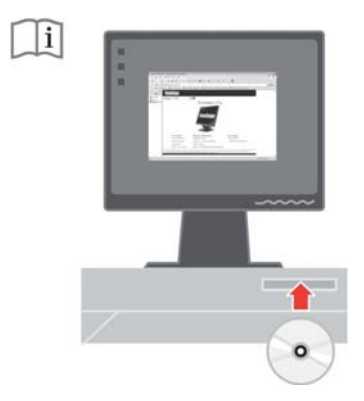

Monitör görüntüsünü en iyi duruma getirmek için Automatic Image Setup (Otomatik Görüntü Ayarı) tuşuna basın. Otomatik görüntü ayarının yapılabilmesi için monitörün en az 15 dakika süreyle ısınmış olması gerekir. Bu, normal işlemler için şart değildir.

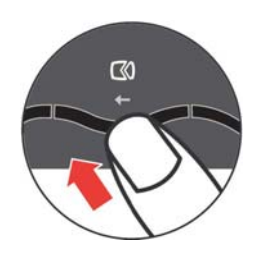

**Not:** Otomatik görüntü ayarı ile tercih ettiğiniz görüntüyü oluşturmazsa, görüntü ayarını el ile yapın. Bkz. "El ile görüntü ayarı", sayfa 3-4.

#### **Aksamın kaydedilmesi**

Bu Lenovo™ ürününü satın aldığınız için teşekkürler. Ürününüzü kaydetmek ve gelecekte size daha iyi hizmet sunması amacıyla Lenovo'ya yardımcı olacak bilgileri vermek için lütfen birkaç dakikanızı ayırın. Geribildiriminiz, sizin için önemli ürün ve hizmetleri geliştirmenin yanı sıra sizinle iletişim kurmada daha iyi yollar bulmamız için değerlidir. Seçiminizi aşağıdaki Web sitesinde kaydedin:

http://www.lenovo.com/register

Web sitesindeki ankette gelecekte bilgi almak istemediğinizi belirtmediğiniz takdirde Lenovo, kayıtlı ürününüz hakkında bilgiler ve güncellemeler gönderecektir.

# **Bölüm 2. Monitörü ayarlama ve kullanma**

Bu bölümde monitörünüzü ayarlama ve kullanma konularıyla ilgili açıklamalar verilmiştir.

#### **Rahatlık ve erişilebilirlik**

Kişisel bilgisayarınızdan en iyi şekilde yararlanabilmeniz ve rahatsızlıkları önlemek için kullanılan ergonomi uygulamaları önemlidir. Çalışma alanınızı ve kullandığınız araçları kendi gereksinimlerinize ve yapmakta olduğunuz işe uygun bir şekilde düzenleyin. Ayrıca, bilgisayarınızı kullanırken performansınızı ve rahatlığınızı en yüksek düzeye çıkaracak sağlıklı çalışma alışkanlıkları edinin.

Bu konulara ilişkin ayrıntılı bilgiler için aşağıdaki adresteki Healthy Computing Web sitesini ziyaret edin: http://www.ibm.com/pc/ww/healthycomputing

## **Çalışma alanınızı düzenleme**

Rahat çalışmanıza olanak verecek uygun yükseklikte ve kullanılabilir büyüklükte bir çalışma alanı kullanın.

Çalışma alanınızı, malzemelerinizi ve aletlerinizi kullanma yönteminize uyacak biçimde düzenlemeye özen gösterin. Çalışma alanınız, sık kullandığınız malzemeleri yerleştirebilmeniz için temiz ve düzenli olmalı ve sık kullandığınız bilgisayar faresi ya da telefon gibi cihazlara kolayca erişebilmelisiniz.

Cihazların yerleştirilişi ve ayarlanışı, çalışma sırasındaki duruşunuzu önemli ölçüde etkiler. Aşağıdaki konularda, iyi bir çalışma duruşunu elde etmek ve korumak için cihazlarınızın nasıl ayarlanması gerektiği açıklanmıştır.

#### **Monitörünüzün konumunu ve izleme açısını ayarlama**

Bilgisayar monitörünüzü aşağıdaki noktalara dikkat ederek, kolayca izlenebilecek şekilde yerleştirin ve ayarlayın.

- y **Ekran uzaklığı:** Monitörler için en iyi ekran uzaklığı 510 mm ile 760 mm arasındadır ve bu değer, ortamın ışığı ve günün saatine göre değişebilir. Monitörünüzün konumunu yeniden ayarlayarak ya da çalışma duruşunuzu ya da sandalyenizin konumunu değiştirerek farklı ekran uzaklıkları elde edebilirsiniz. Sizin için en rahat olan ekran uzaklığını seçin.
- y **Monitörün yüksekliği:** Monitörü başınız ve boynunuz rahat ve doğal duracak şekilde (dikey ya da dik olarak) yerleştirin. Monitörün yükseklik ayarı yoksa, istenen yüksekliğe ulaşmak için monitörün tabanına kitap ya da düz nesneler yerleştirebilirsiniz. Genel bir ilke olarak monitörün, rahat bir şekilde otururken ekranın üst tarafı gözünüzle aynı hizada ya da ondan biraz daha aşağıda olacak şekilde yerleştirilmesi gerekir. Ancak, monitör yüksekliğini en iyi duruma getirmeye özen gösterin; gözlerinizle monitörün orta noktası arasındaki çizgi görsel uzaklık tercihlerinize uymalı ve göz kaslarınız rahat bir durumda olacak

şekilde rahat bir ekran açısı oluşturmalısınız.

- y **Öne/arkaya doğru eğme:** Monitörünüzü en iyi ekran görüntüsünü elde edecek ve başınız ve boynunuz için tercih ettiğiniz duruşa uygun olacak şekilde öne/arkaya doğru eğin.
- y **Genel konum:** Monitörünüzü tavandaki aydınlatma kaynakları ya da yakındaki pencerelerden gelen ışıkların yansımasını ya da parlamasını engelleyecek şekilde yerleştirin.

Monitörünüzün rahatça izlenmesini sağlamak için aşağıda bazı ipuçları verilmiştir:

- y Yaptığınız işin türüne uygun yeterli ışık kullanın.
- y Monitörün (varsa) parlaklık, karşıtlık ve görüntü ayarları ile ekranınızdaki görüntüyü görsel tercihlerinize uyacak şekilde en iyi duruma getirin.
- Monitör ekranınızı temiz tutun; böylece ekrandaki içeriğe odaklanabilirsiniz.

Yoğun ve sürekli görsel etkinlikler gözlerinizi yorar. Düzenli olarak monitör ekranından başka bir yere bakın ve göz kaslarınızın gevşemesi için uzaktaki bir nesneye odaklanın. Göz yorgunluğu ve göz rahatsızlıklarına ilişkin sorularınız için bir göz doktoruna başvurun.

#### **Sağlıklı çalışma alışkanlıkları kazanmak için küçük ipuçları**

Aşağıda, bilgisayarınızı kullanırken rahatlığınızı ve üretkenliğinizi korumaya yarayacak bazı önemli bilgiler özetlenmiştir.

- y **Doğru bir duruş donatıların doğru yerleştirilmesiyle başlar:** Çalışma alanınızın düzeni ve bilgisayar donatılarının yerleşimi, bilgisayar kullanırken duruşunuzu önemli ölçüde etkiler. Çalışma araçlarınızın konumunu ve yönünü sayfa 2-1 içindeki "Çalışma alanınızı düzenleme" bölümünde anlatılanlara göre düzenleyerek duruşunuzun rahat olduğundan ve verimliliğinizi artırdığından emin olun. Ayrıca, bilgisayar bileşenlerinizin ve ofis mobilyalarının ayarlama özelliklerini şu andaki ve zaman içinde değişebilecek tercihlerinize göre ayarlamak için kullanmayı unutmayın.
- y **Duruşunuzda yapacağınız küçük değişiklikler rahatsızlıkları engelleyebilir:** Koltuğunuzda oturarak bilgisayar kullandığınız süre arttıkça, duruşunuza daha da dikkat etmeniz gerkir. Uzun süreler boyunca tek bir şekilde oturmamaya özen gösterin. Rahatsızlık hissini azaltacağı için düzenli aralıklarla duruşunuzu biraz değiştirin. Aynı şekilde, ofis mobilyalarınızı ya da donatılarınızın konumunu ve duruşunu değiştirerek de duruşunuzda değişiklik yapabilirsiniz.
- y **Kısa ve düzenli molalar, sağlıklı bilgisayar kullanımına yardımcı olur:** Bilgisayar kullanmak temelde durağan bir etkinlik olduğundan, çalışırken kısa molalar vermeniz önemlidir. Düzenli aralıklarla çalışma yerinizde ayağa kalkın, vücudunuzu esnetin, bir bardak su almak için biraz yürüyün ya da bir süre bilgisayar kullanmayın. Vereceğiniz kısa bir ara vücudunuza gerek duyduğu farklı şekillerde durma olanağı verecek ve çalışırken rahat olmanızı ve verimliliğinizi artırmanızı da sağlayacaktır.

# **Erişilebilirlik bilgileri**

Lenovo, engelli kişilerin bilgi ve teknolojiye daha fazla erişmelerini sağlama hedefine bağlıdır. Yardımcı teknolojilerle, kullanıcılar özürlerine en uygun bir şekilde bilgilere erişebilirler. Bazı teknolojiler işletim sistemimizde zaten sunulurken; bazıları satıcılar üzerinden satın alınabilir ya da aşağıdaki adreste bulunabilir: http://www.ibm.com/able/

#### **Monitör görüntüsünü ayarlama**

Bu bölümde, monitör görüntünüzü ayarlarken kullanılan kullanıcı denetimi özellikleri açıklanmaktadır.

### **Doğrudan erişim denetimlerini kullanma**

Doğrudan erişim denetimleri, EAG (Ekran Ayar Görüntüsü) ekranda görünmediği zamanlarda kullanılabilir.

**Not:** Doğrudan erişim denetimleri mavi renktedir.

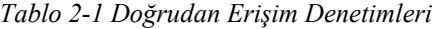

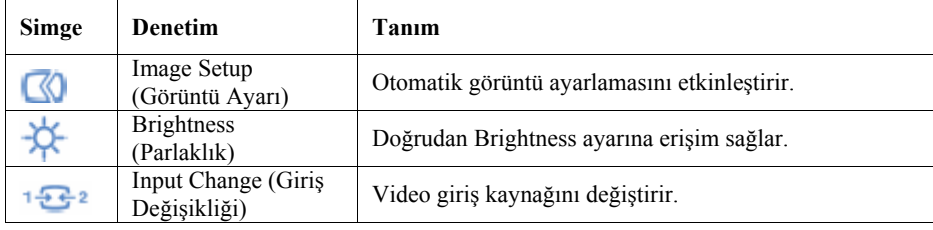

# **EAG (Ekran Ayar Görüntüsü) denetimlerini kullanma**

Kullanıcı denetimleriyle belirlenebilen ayarlar, aşağıda gösterildiği gibi EAG (Ekran Ayar Görüntüsü) üzerinden görüntülenebilir.

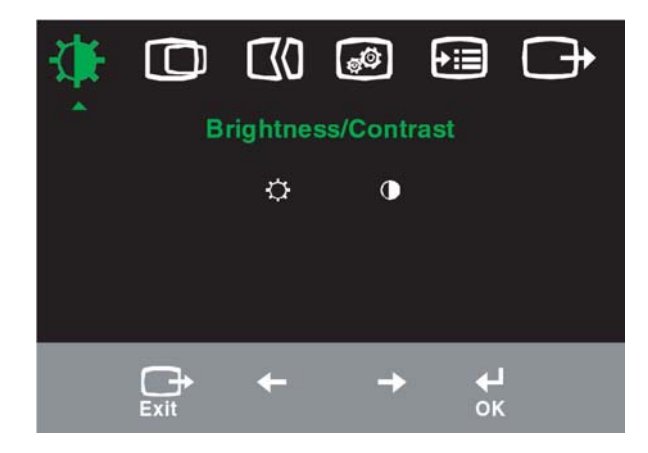

Denetimleri kullanmak için:

- 1. Ana EAG menüsünü açmak için  $\rightleftharpoons$  düğmesine basın.
- 2. Simgeler arasında hareket etmek için  $\leftarrow$  ya da  $\rightarrow$  düğmelerini kullanın. Bir simgeyi seçip ilgili işleve erişmek için  $\rightleftarrow$  düğmesine basın. Alt menü bulunuyorsa  $\leftarrow$  ya da  $\leftarrow$ düğmeleriyle seçenekler arasında dolaşabilir ve ilgili işlevi düğmesine basarak seçebilirsiniz. Ayarları yapmak için  $\leftarrow$  ya da  $\rightarrow$ düğmelerini kullanın. Kaydetmek için  $\rightleftarrow$  düğmesine basın.
- 3. Alt menülerde geriye doğru gitmek ve EAG'den çıkmak için  $\Box$  düğmesini kullanın.
- 4. EAG'yi kilitlemek için ← düğmesini 10 saniye basılı tutun. Bu EAG'nin kazara ayarlanmasına engel olur. EAG'nin kilidini açmak ve EAG ayarlarına izin vermek için  $\leftrightarrow$  düğmesini 10 saniye basılı tutun.

*Tablo 2-2 EAG işlevleri* 

| Ana                                                                                | Alt Menü                                                                        | Tanım                                                                                                    | Denetimler                                    |                      | Denetimler                                              |
|------------------------------------------------------------------------------------|---------------------------------------------------------------------------------|----------------------------------------------------------------------------------------------------|-----------------------------------------------|----------------------|---------------------------------------------------------|
| Menüdeki                                                                           |                                                                                 |                                                                                                    | ve                                            |                      | ve                                                      |
| <b>EAG</b><br>Simgesi                                                              |                                                                                 |                                                                                                    | Ayarlamalar<br>(Analog)                       |                      | Ayarlamalar<br>(Dijital)                                |
| Brightness/C<br>ontrast<br>(Parlaklık/<br>Karşıtlık)                               | <b>Brightness</b><br>(Parlaklık)                                                | Genel parlaklığı ayarlar                                                                                                    | $\frac{\phi}{\phi}$<br>$\leftarrow$           | $\bigcirc$<br>→      | Analog ile<br>aynı                                      |
|                                                                                    | Contrast<br>(Karşıtlık)                                                         | Koyu ve açık alanlar arasındaki farkı ayarlar                                                                                                    | $\boxed{\textcolor{blue}{0}}$<br>$\leftarrow$ | $\boxed{\mathbf{0}}$ | Denetimler<br>Kilitli-<br>dijital giriş<br>için gerekli |
| ര<br>Image<br>Position<br>(Görüntünün                                              | ſΩ<br>Horizontal<br>Position (Yatay<br>Konum)                                   | Görüntüyü sağa ya da sola taşır.                                                                                                    | $\frac{1}{2}$<br>$\leftarrow$                 | $\Delta$             | değil                                                   |
| Konumu)                                                                            | <b>Vertical Position</b><br>(Dikey Konum)                                       | Görüntüyü yukarı ya da aşağı taşır.                                                                                                    | AZ<br>$\leftarrow$                            | AΖ<br>→              |                                                         |
| - 30<br>Image Setup<br>(Görüntü                                                    | Automatic<br>(Otomatik)                                                         | Görüntüyü otomatik olarak en iyi duruma getirir.                                                                                                    |                                               |                      |                                                         |
| Ayarı)                                                                             | $-40$<br>Manual (El ile)                                                        | Görüntüyü el ile en iyi duruma getirir. Bkz. "El ile görüntü ayarı", sayfa<br>$3-3.$<br>$\bullet$ Clock (H <sub>12</sub> )<br>• Phase (Aşama)<br>• Save (Kaydet)                                                                         |                                               |                      |                                                         |
| (90)<br>Görütü                                                                     | 61<br>Renk                                                                      | Kırmızı, yeşil ve mavi renklerin yoğunluğunu ayarlar.                                                                                                    |                                               |                      | Analog ile<br>aynı                                      |
| Özellikleri                                                                        | Preset mode<br>(Önceden<br>Ayarlanmış<br>Kipler)                                | • Default (Varsayılan)<br>• Reddish (Kırmızımsı)<br>· Bluish (Mavimsi)                                                                                                    |                                               |                      |                                                         |
|                                                                                    | Custom (Özel)                                                                   | · Red (Kırmızı): Görüntüdeki "kırmızı" rengin doygunluğunu artırır ya<br>da azaltır.                                                                                                    |                                               |                      |                                                         |
| · Green (Yeşil): Görüntüdeki "yeşil" rengin doygunluğunu artırır ya da<br>azaltır. |                                                                                 |                                                                                                    |                                               |                      |                                                         |
|                                                                                    | · Blue (Mavi): Görüntüdeki "mavi" rengin doygunluğunu artırır ya da<br>azaltır. |                                                                                                    |                                               |                      |                                                         |
|                                                                                    |                                                                                 | · Save (Kaydet): Özel renk seçimlerini kaydeder.                                                                                                    |                                               |                      |                                                         |
|                                                                                    | $1 \rightarrow 2$<br>Giriş Sinyali                                              | Bu monitör, iki farklı bağlaçtan gelen video sinyallerini kabul eder.<br>Çoğu masaüstü bilgisayarında D-SUB bağlaç kullanılır. DVI bağlaç<br>kullanıyorsanız, EAG ayarları arasından dijital ayarını seçin.<br>• D-SUB's secer (Analog). |                                               |                      |                                                         |
|                                                                                    |                                                                                 | • DVI-Dijital'i seçer (Dijital).                                                                                                    |                                               |                      |                                                         |

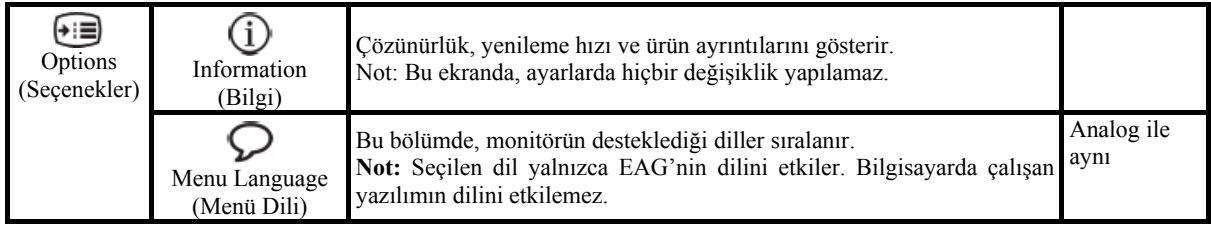

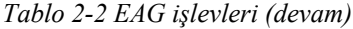

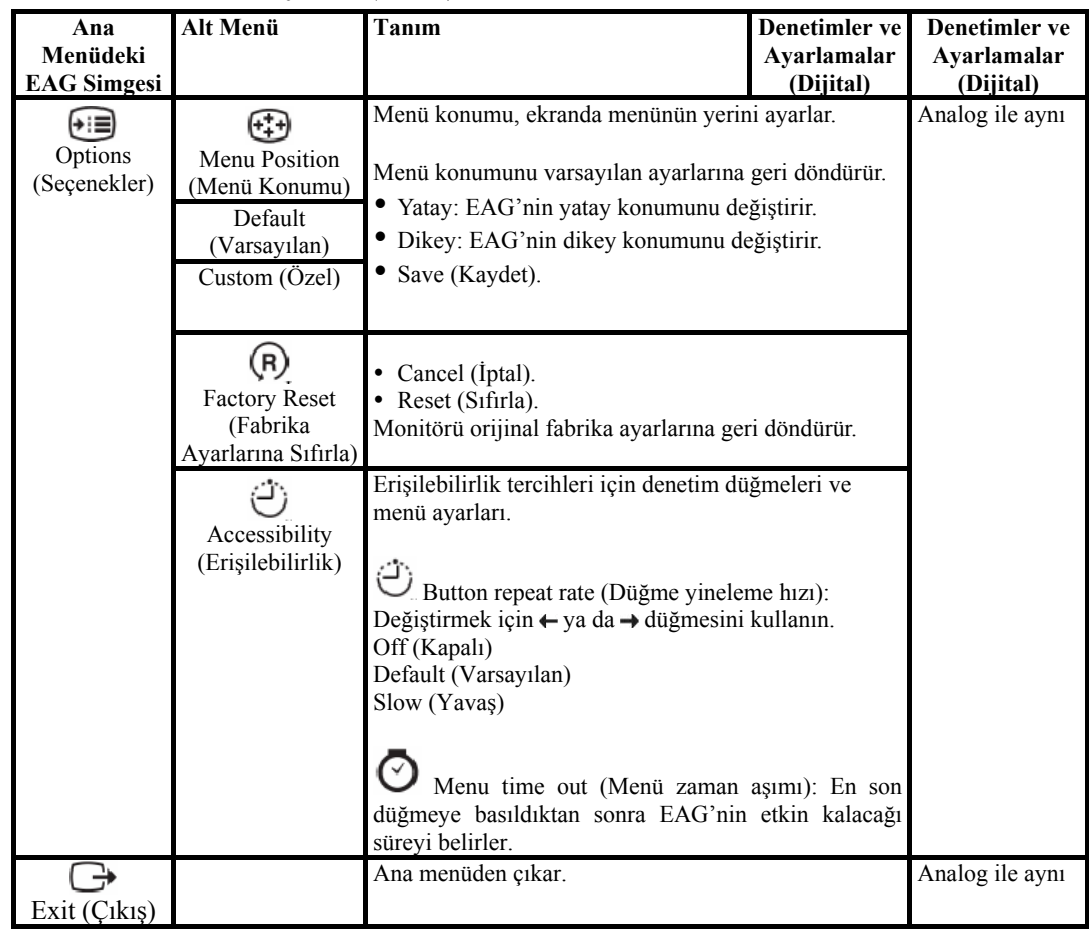

### **Desteklenen görüntüleme kipini seçme**

Monitörün kullandığı görüntüleme kipini bilgisayar denetler. Bu nedenle, görüntüleme kiplerini değiştirmekle ilgili ayrıntılı bilgi için bilgisayarınızın belgelerine bakın.

Görüntüleme kipi değiştiğinde, görüntünün boyutu, konumu ve şekli de değişebilir. Bu normaldir ve görüntü otomatik görüntü ayarı ve görüntü denetimleri kullanılarak yeniden ayarlanabilir.

Titremeyi en aza indirgemek için yüksek yenileme hızı gerektiren CRT monitörlerinden farklı olarak, LCD ya da Düz Panel teknolojisinde titreme yoktur.

**Not:** Sisteminiz daha önceden bir CRT monitörü ile kullanılmış ve şu anda bu monitörün aralığı dışındaki bir görüntüleme kipi için yapılandırılmışsa, sistemi yeniden yapılandırana kadar CRT monitörünü yeniden takmanız gerekebilir;

Yerel Çözünürlük Görüntü kipi olan 60 Hz yenileme hızında 1024x768 olarak ayarlamanız önerilir.

Aşağıdaki görüntüleme kipleri fabrikada en iyi duruma getirilmiştir.

| Adreslenebilirlik | Yenileme hızı              |
|-------------------|----------------------------|
| 640 x 350         | 70 Hz                      |
| 640 x 480         | 60 Hz, 66 Hz, 72 Hz, 75 Hz |
| 720 x 400         | 70 Hz                      |
| 800 x 600         | 60 Hz, 72 Hz, 75 Hz        |
| $1024 \times 768$ | 60 Hz, 70 Hz, 75 Hz        |

*Tablo 2-3. Fabrikada ayarlanan görüntüleme kipleri*

#### **Görüntüyü döndürme**

Monitörü çevirmeden önce bilgisayarınızı görüntüyü döndürecek şekilde ayarlamalısınız. Görüntünün döndürülmesi için özel bir görüntü yazılımı gerekebilir ya da bilgisayarınızda görüntünün döndürülmesine yarayan, önceden yüklenmiş video grafik sürücüleri olabilir. Bu özelliğin bulunup bulunmadığını bilgisayarınızın Grafik Özellikleri ayarına bakarak anlauyabilirsiniz.

Bilgisayarınızda görüntü döndürme özelliğinin bulunup bulunmadığını görmek için aşağıdaki adımları yerine getirin:

- 1. Masaüstünü sağ tıklatın ve **Properties** (Özellikler) öğesini seçin.
- 2. **Settings** (Ayarlar) sekmesini seçip **Advanced** (Gelişmiş) seçeneğini tıklatın.
- 3. ATI'nız varsa, **Rotation** (Döndürme) sekmesini seçip tercih ettiğiniz dönüşü ayarlayın. nVidia'nız varsa, **nVidia** sekmesini seçin, sol taraftaki sütunda **NVRotate**'i seçip tercih ettiğiniz dönüşü ayarlayın. **Intel**'e sahipseniz, Intel grafikleri sekmesini seçip **Graphic Properties**'i (Grafik Özellikleri) tıklatın ve **Rotation** (Döndürme) sekmesini seçtikten sonra tercih ettiğiniz dönüşü ayarlayın.

Bilgisayarınızın üreticisinden, destek web sitelerinden görüntü döndürme özelliği olan grafik sürücülerini yükleyip yükleyemeyeceğinizi öğrenin.

#### **Güç yönetimini anlama**

Güç yönetimi, bilgisayar, kullanıcı tarafından belirlenen bir süre boyunca farenin ya da klavyenin kullanılmadığını belirlediğinde başlatılır. Aşağıdaki tabloda da açıklandığı gibi, güç yönetimin birkaç durumu vardır.

En iyi başarım için gün sonunda ya da gün içinde uzun bir süre kullanmayacaksanız bilgisayarınızı kapatın.

*Tablo 2-4 Güç göstergesi*

| Durum                | Güç Göstergesi              | Ekran      | Geri Yükleme işlemi                                                                                                    | Uvum               |
|----------------------|-----------------------------|------------|----------------------------------------------------------------------------------------------------|--------------------|
| Açık                 | Sürekli yanan<br>yeşil ışık | Normal     |                                                                                                    |                    |
| Beklemede/<br>Askida | Sürekli yanan<br>sarı ışık  | <b>Bos</b> | Bir tuşa basın ya da<br>fareyi oynatın.<br>Görüntü ekrana<br>gelmeden önce bir<br>duraklama olabilir.<br>Not: Monitöre görüntü<br>gitmediği zamanlarda<br>da Bekleme durumu<br>olusabilir | <b>ENERGY STAR</b> |
| Off (Kapalı)         | Off (Kapalı)                | <b>Bos</b> | Bir tuşa basın ya da<br>fareyi oynatın.<br>Görüntü ekrana<br>gelmeden önce bir<br>duraklama olabilir.                                                                                     | <b>ENERGY STAR</b> |

### **Monitörün bakımı**

Monitörünüzün üzerinde herhangi bir bakım yapmadan önce monitöre gelen gücü kesin.

#### **Yapılmaması gerekenler:**

- Monitörü doğrudan su ya da diğer sıvılarla temas ettirmeyin.
- y Çözücü ya da aşındırıcı malzemeleri kullanmayın.
- y Monitörü ya da diğer elektrikli cihazları temizlemek için alev alan temizleme maddelerini kullanmayın.
- y Monitörün ekran bölgesine keskin ya da aşındırıcı bir şeyle dokunmayın. Bu türde bir temas ekranına kalıcı şekilde zarar verebilir.
- y Anti-statik elektrik özellikli bir solüsyon ya da benzeri ek maddeler içeren temizleyicileri kullanmayın.. Bunlar ekranının kaplamasına zarar verebilir.

#### **Yapılması Gerekenler:**

- y Yumuşak bir bezi suyla ıslatarak hafifçe nemlendirin ve bu bezle çerçeveleri ve ekranı silin.
- y Yağ ya da parmak izlerini nemli bir bez ve çok hafif bir deterjan kullanarak temizleyin.

# **Monitör ayağını ayırma**

Monitörü temiz bir yüzeye ya da yumuşak bir kumaşın üzerine yüz üstü yatırdıktan sonra, monitörden ayırmak için ayağın üzerindeki dört vidayı çıkarın.

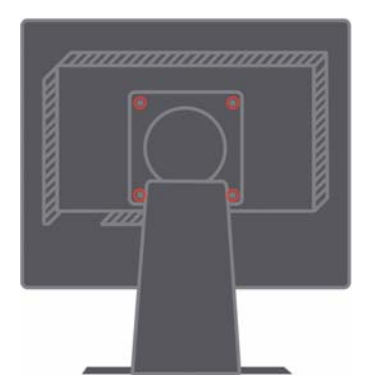

# **Bölüm 3. Başvuru bilgileri**

Bu bölüm, monitör belirtimlerini, monitör sürücüsünün el ile kurulmasına ilişkin yönergeleri, sorun giderme bilgilerini ve hizmet bilgilerini içerir.

# **Monitör belirtimleri**

| Boyutlar                                                                                                | Yükseklik                                                                                     | 350.9 mm (13.81 inc)                                                                               |  |
|----------------------------------------------------------------------------------------------------|-----------------------------------------------------------------------------------------------|----------------------------------------------------------------------------------------------------|--|
|                                                                                                    | Derinlik                                                                                      | 213 mm (9.39 inc)                                                                                  |  |
|                                                                                                    | Genişlik                                                                                      | 337.9 mm (13.3 inc)                                                                                |  |
| Ayak                                                                                                    | Öne/arkaya doğru eğme                                                                         | Aralık: $-0$ <sub>o</sub> , $+30$ <sub>o</sub>                                                     |  |
|                                                                                                    | Sağa/sola döndürme                                                                            | Aralık: -45 <sub>°</sub> , +45 <sub>°</sub>                                                        |  |
|                                                                                                    | Kaldırma                                                                                      | Aralık: $110.0$ mm                                                                                 |  |
|                                                                                                    | Eksen üzerinde dönme                                                                          | Evet (saat yönünde 90 derece)                                                                      |  |
| VESA takma yeri                                                                                         | Desteklenir.                                                                                  | 100 mm (3.94 inc)                                                                                  |  |
| Görüntü                                                                                                 | İzlenebilir görüntü<br>büyüklüğü<br>Maksimum yükseklik<br>Maksimum genişlik<br>Piksel aralığı | 381 mm (15.0 inc)<br>228 mm (8.98 inc)<br>304 mm (11.94 inc)<br>$0.297$ mm $(.010$ inç) (V)        |  |
| Güç girişi                                                                                              | Kaynak voltajı<br>Maks. kaynak akımı                                                          | 100 -240 V AC, $60/50 + 3$ Hz<br>1.5A                                                              |  |
| Güç tüketimi<br>Not: Güç tüketim<br>değerleri, monitör ve güç<br>kaynağının değerlerinin<br>toplamıdır. | Normal isletim<br>Beklemede/Askıda<br>Off (Kapalı)                                            | $<$ 30 W<br><2 W (Analog), <3W (Dijital)<br>$< 1$ W                                                |  |
| Video girişi (Analog)                                                                                   | Giriş sinyali<br>Yatay adreslenebilirlik<br>Dikey adreslenebilirlik<br>Saat hizi              | Analog Direct Drive, 75 ohm 0.7 V<br>1024 piksel (maks.)<br>768 satır (maks.)<br><b>80 MHz</b>     |  |
| Video giriși (Dijital)                                                                                  | Arabirim<br>Giriş Sinyali<br>Yatay adreslenebilirlik<br>Dikey adreslenebilirlik<br>Saat hizi  | <b>DVI</b><br>VESA TMDS (Panel Bağı.)<br>1024 piksel (maks.)<br>768 satır (maks.)<br><b>80 MHz</b> |  |

*Tablo 3-1 Tip-model 9205-Hxx için monitör belirtimleri*

| <b>Iletisim</b>                                                                             | <b>VESA DDC</b>                         | <b>CI</b>                                                                                                    |
|---------------------------------------------------------------------------------------------|-----------------------------------------|----------------------------------------------------------------------------------------------------|
| Desteklenen Görüntüleme<br>Kipleri (Belirtilen aralık<br>icindeki VESA Standart<br>Kipleri) | Yatay hiz<br>Dikey hiz                  | 30 kHz -63 kHz<br>55 Hz -76 Hz                                                                                     |
|                                                                                             | Yerel Cözünürlük                        | $1024 \times 768 - 60$ Hz                                                                                          |
| Sicaklik                                                                                    | Isletim<br>Depolama<br>Sevkivat         | $10^{\circ}$ - 35 °C (50° - 95 °F)<br>$-20^{\circ}$ - 60 °C (-4° - 140 °F)<br>$-20^{\circ}$ - 60 °C (-4° - 140 °F) |
| <b>Nem</b>                                                                                  | <i>i</i> sletim<br>Depolama<br>Sevkivat | $\%$ 10 - $\%$ 80<br>$\%$ 5 - $\%$ 95<br>$\frac{9}{6}$ 5 - $\frac{9}{6}$ 95                                        |

*Tablo 3-1 Tip-model 9205-Hxx için monitör belirtimleri (devam)*

# **Sorun giderme**

Monitörünüzün kuruluşuyla ya da kullanılmasıyla ilgili sorununuz varsa, bunu kendiniz çözümleyebilirsiniz. Ürünü satın aldığınız yeri ya da Lenovo'yu aramadan önce, sorunu çözmek için önerilen işlemleri yapmayı deneyin.

*Tablo 3-2 Sorun giderme*

| Sorun                                                                                                    | Olası neden                                                                                                    | Önerilen işlem                                                                                                    | <b>Basvuru</b>                                                 |
|----------------------------------------------------------------------------------------------------|----------------------------------------------------------------------------------------------------|----------------------------------------------------------------------------------------------------|----------------------------------------------------------------|
| Ekranda "Out of<br>Range" (Aralık<br>Dışı) ifadesi<br>görünüyor ve<br>güç göstergesi<br>yeşil renkte<br>yanıp sönüyor. | Sistem, monitörün<br>desteklemediği bir<br>görüntü kipine<br>ayarlanmıştır.                                                    | Eski monitörünüzü<br>$\bullet$<br>değiştiriyorsanız, monitörü<br>yeniden takın ve görüntüleme<br>kipini yeni monitörünüzün<br>belirtilen aralığı içindeki bir kipe<br>ayarlayın.<br>Windows sistemi<br>kullanıyorsanız, sistemi güvenli<br>kipte başlatın ve bilgisayarınızın<br>desteklediği bir görüntüleme<br>kipini seçin.<br>Bu seçenekler işe yaramadıysa,<br>Destek Merkezi'ne başvurun. | "Desteklenen<br>görüntüleme<br>kipini seçme",<br>sayfa 2-6.    |
| Görüntü kabul<br>edilebilir<br>kalitede değil.                                                                         | Video sinyali<br>kablosu monitöre<br>va da sisteme tam<br>olarak<br>takılmamıştır.                                             | Sinyal kablosunun sisteme ve<br>monitöre sıkıca takılı olduğundan<br>emin olun.                                                                                                    | "Monitörü<br>bağlama ve<br>açma", sayfa 1-<br>$\overline{4}$ . |
|                                                                                                    | Renk ayarları<br>yanlış olabilir.                                                                                              | EAG menüsünden başka bir renk<br>ayarı seçin.                                                                                                    | "Monitör<br>görüntüsünü<br>ayarlama",<br>sayfa 2-3.            |
|                                                                                                    | Otomatik görüntü<br>ayarı işlevi<br>gerçekleştirilmemiş<br>tir.                                                                | Otomatik görüntü ayarını<br>gerçekleştirin.                                                                                                    | "Monitör<br>görüntüsünü<br>ayarlama",<br>sayfa 2-3.            |
| Güç göstergesi<br>yanmıyor ve<br>görüntü yok.                                                                          | $\bullet$<br>Monitörün güç<br>düğmesi açık<br>değil.<br>Güç kablosu<br>gevşek ya da<br>bağlı değil.<br>Prizde elektrik<br>yok. | $\bullet$<br>Güç kablosunun düzgün şekilde<br>bağlanmış olduğundan emin<br>olun.<br>٠<br>Prizde elektrik olduğundan emin<br>olun.<br>$\bullet$<br>Monitörü açın.<br>$\bullet$<br>Başka bir güç kablosu<br>kullanmayı deneyin.<br>Başka bir elektrik prizi<br>kullanmayı deneyin.                                                                                                    | "Monitörü<br>bağlama ve<br>açma", sayfa 1-<br>$\overline{4}$ . |

| <b>Sorun</b>                                                                                        | Olası neden                                                                                          | Önerilen işlem                                                                                                    | <b>Başvuru</b>                                                                   |
|----------------------------------------------------------------------------------------------------|----------------------------------------------------------------------------------------------------|----------------------------------------------------------------------------------------------------|----------------------------------------------------------------------------------|
| Ekran boş ve<br>güç<br>göstergesinde<br>sürekli sarı ya<br>da yanıp sönen<br>yeşil ışık<br>yanıyor. | Monitör<br>Beklemede/Askıda                                                                          | $\bullet$<br>Klavyedeki herhangi bir<br>tuşa basarak ya da fareyi<br>gezdirerek işlemi yeniden<br>baslatın.<br>$\bullet$<br>Bilgisayarınızın Power<br>Options (Güç Seçenekleri)<br>ayarlarını denetleyin. | "Güç yönetimini<br>anlama", sayfa 2-7.                                           |
| Görüntü kabul<br>edilebilir<br>kalitede değil.                                                      | Video sinyali<br>kablosunun<br>monitör ya da<br>sistem bağlantısı<br>gevşemiş ya da<br>kesilmiş.     | Video kablosunun sisteme<br>düzgün şekilde bağlanmış<br>olduğundan emin olun.                                                                                                    | "Monitörü bağlama<br>ve açma", sayfa 1-4.                                        |
|                                                                                                    | Monitörün<br>parlaklığı ve<br>karşıtlığı en düşük<br>ayarında.                                       | EAG menüsünden parlaklık ve<br>karşıtlık ayarını yapın.                                                                                                    | "Monitör<br>görüntüsünü<br>ayarlama", sayfa 2-3.                                 |
|                                                                                                    | Otomatik görüntü<br>ayarı işlevi<br>gerçekleştirilmemiş                                              | Otomatik görüntü ayarını<br>gerçekleştirin.                                                                                                    | "Monitör<br>görüntüsünü<br>ayarlama", sayfa 2-3.                                 |
| Bir ya da daha<br>fazla pikselin<br>rengi bozuk.                                                    | Bu, LCD<br>teknolojisinin bir<br>özelliği olup LCD<br>hatası değildir.                               | Beșten fazla piksel eksikse,<br>IBM Destek Merkezi'ne<br>basvurun.                                                                                                    | Ek A, "Hizmet ve<br>Destek", sayfa A-1.                                          |
| $\bullet$<br>Metinde<br>bulanık<br>satırlar ya<br>da net<br>olmayan                                 | Görüntü ayarı<br>$\bullet$<br>en iyi duruma<br>getirilmemiş.<br>$\bullet$<br>Sisteminizin<br>Display | Sisteminizin üzerindeki<br>çözünürlük ayarlarını bu<br>monitörün yerel çözünürlük<br>değerine ayarlayın. 1024 x 768<br>- 60 Hz                                                                            | "Monitör<br>görüntüsünü<br>ayarlama", sayfa 2-3.<br>"El ile görüntü ayarı"       |
| görüntüler.<br>$\bullet$<br>Görüntü<br>üzerinde<br>yatay ya da<br>dikey<br>çizgiler.                | Properties<br>(Görüntü<br>Özellikleri)<br>ayarı en iyi<br>duruma<br>getirilmemiş.                    | Otomatik görüntü ayarını<br>gerçekleştirin. Otomatik<br>görüntü ayarı işe yaramazsa,<br>görüntü ayarını el ile yapın.                                                                                     | "Desteklenen<br>görüntüleme kipini<br>seçme", sayfa 2-6.                         |
|                                                                                                    |                                                                                                    | Yerel çözünürlükte çalışırken<br>sisteminizdeki DPI ayarını<br>değiştirerek ek iyileştirmeler<br>yapabilirsiniz.                                                                                          | Sisteminizin görüntü<br>özelliklerinde<br>(Advanced) Gelişmiş<br>bölümüne bakın. |

*Tablo 3-2 Sorun giderme (Devam)*

### **El ile görüntü ayarı**

Otomatik görüntü ayarı tercih ettiğiniz görüntüyü oluşturmazsa, görüntü ayarını el ile yapın.

**Not:** Monitörünüz ısınana kadar 15 dakika süreyle açık tutun.

1. Monitörünüzün alt tarafındaki ← düğmesine basarak EAG menüsünü açın.

2.  $\leftrightarrow$  ve → tuşlarını kullanarak  $\oslash$  seçeneğini belirleyin ve ona erişmek için bu tuşa basın.

- 3. **Clock** (H<sub>1</sub>z) ve **Phase** (Asama) ayarlarını seçmek için  $\leftarrow$  ve  $\rightarrow$  tuslarını kullanın.
- y **Clock** (piksel hızı) tek bir yatay harekette taranan piksel sayısını ayarlar. Hız doğru değilse, ekranda dikey şeritler görünür ve resmin genişliği hatalı olur.
- y **Phase**, piksel hızı sinyalinin fazını ayarlar. Aşama ayarı hatalıysa, açık renkli resimlerde yatay yönde bozulma olur.
- 4. Resimdeki bozulma giderilmişse, Clock ve Phase ayarlarını kaydedin.
- 5. EAG menüsünden çıkmak için  $\bigoplus$  düğmesine basın.

# **Monitör sürücüsünü el ile kurma**

Monitör sürücüsünü Microsoft® Windows XP® ve Microsoft Windows 2000 Professional ürünlerine el ile kurma adımları aşağıda verilmiştir. Otomatik kuruluşla ilgili bilgi almak için lütfen *Reference and Driver CD*'sinin Install Driver (Sürücüyü Yükleme) bölümüne bakınn.

### **Monitör sürücüsünü Windows XP'ye kurma**

Windows XP'nin Tak ve Kullan özelliğinin kullanılabilmesi için dosyaların *Reference and Driver CD*'sinden yüklenmiş olması gerekir.

- **Not:** Bu bölümün, Windows XP otomatik görüntü ayarı ile işleme devam etmeden önce tamamlanması gerekir.
- 1. Bilgisayarı ve takılı tüm cihazları kapatın.
- 2. Monitörün doğru takılmış olduğundan emin olun.
- 3. Monitörü ve sonra sistem birimini açın. Sistemin Windows XP'de önyüklemesinin tamamlanmasını bekleyin.
- 4. **Start**  $\rightarrow$  **Settings**  $\rightarrow$  **Control Panel (Başlat**  $\rightarrow$  **Ayarlar**  $\rightarrow$  **Denetim Masası)** seçeneğini tıklatıp ardından **Display** (Görüntü) simgesini tıklatarak **Display Properties (**Görüntü Özellikleri**)** penceresini açın.
- 5. **Settings** (Ayarlar) sekmesini tıklatın.
- 6. **Advanced** (Gelişmiş) düğmesini tıklatın.
- 7. **Monitor** (Monitör) sekmesini tıklatın.
- 8. **Properties** (Özellikler) düğmesini tıklatın.
- 9. **Drivers** (Sürücüler) sekmesini tıklatın.
- 10. **Update Driver** (Sürücüyü Güncelle) seçeneğini tıklatıp **Hardware Update Wizard** (Donanım Güncelleştirme Sihirbazı) penceresini açın ve **Next** (**İleri)**  düğmesini tıklatın.
- 11. **Install from a list or Specific location (Advanced)** (Listeden ya da belirli bir konumdan yükle (Gelişmiş)) seçeneğini belirleyip **Next** (İleri) seçeneğini tıklatın.
- 12. Kuruluş CD'sini CD sürücüsüne yerleştirin ve **Have Disk** (Disk Var)

düğmesini tıklatın.

- 13. **OK** (Tamam) düğmesini tıklatın.
- 14. CD sürücü harfinin seçilmiş olduğundan emin olun.
- 15. **ThinkVision L151p Monitor** öğesini seçin ve **OK** (Tamam) düğmesini tıklatın. Dosyalar CD'den sabit disk sürücünüze kopyalanır.
- 16. Açık pencerelerin tümünü kapatıp CD'yi çıkarın.
- 17. Sistemi yeniden başlatın. Sistem, Color Matching Profiles (Renk Eşleme Profilleri) seçeneğine karşılık gelen en yüksek yenileme hızını otomatik olarak seçer.
- **Not:** CRT monitörlerden farklı olarak LCD monitörlerde, yenileme hızının daha yüksek olması görüntü kalitesini artırmaz. Lenovo, 60 Hz yenileme hızında 1024x768 ya da 60 Hz yenileme hızında 640x480 çözünürlük kullanılmasını önerir.

#### **Monitör sürücüsünü Windows 2000'e kurma**

Windows 2000'in Tak ve Kullan özelliğinin kullanılabilmesi için dosyaların *Reference and Driver CD*'sinden yüklenmiş olması gerekir.

- **Not:** Not: Bu bölümün, Windows 2000 otomatik görüntü ayarı ile işleme devam etmeden önce tamamlanması gerekir.
- 1. Bilgisayarı ve takılı tüm cihazları kapatın.
- 2. Monitörün doğru takılmış olduğundan emin olun.
- 3. Monitörü ve sonra sistem birimini açın. Sistemin Windows 2000'de önyüklemesinin tamamlanmasını bekleyin.
- 4. **Start**  $\rightarrow$  **Settings**  $\rightarrow$  **Control Panel** (Başlat  $\rightarrow$  Ayarlar  $\rightarrow$  Denetim Masası) seçeneğini tıklatıp ardından **Display** (Görüntü) simgesini tıklatarak **Display Properties** (Görüntü Özellikleri) penceresini açın.
- 5. **Settings** (Ayarlar) sekmesini tıklatın.
- 6. **Advanced** (Gelişmiş) düğmesini tıklatın.
- 7. **Monitor** (Monitör) sekmesini tıklatın.
- 8. **Properties** (Özellikler) sekmesini tıklatın.
- 9. **Drivers** (Sürücüler) sekmesini tıklatın.
- 10. **Update Driver** (Sürücüyü Güncelle) seçeneğini tıklatıp **Upgrade Device Driver Wizard** (Aygıt Sürücüsü Güncelleştirme Sihirbazı) penceresini açın ve **Next** (İleri) düğmesini tıklatın.
- 11. **Display a list of the known drivers for this device so that I can choose a specific driver** (Bu aygıt için bilinen tüm sürücüleri listele; belirli sürücüyü ben seçmek istiyorum) seçeneğini belirleyip **Next** (İleri) seçeneğini tıklatın.
- 12. Kuruluş CD'sini CD sürücüsüne yerleştirin ve **Have Disk** (Disk Var) düğmesini tıklatın.
- 13. **OK** (Tamam) düğmesini tıklatın.
- 14. CD sürücüsünün harfinin seçilmiş olduğundan emin olun.
- 15. **ThinkVision L151p Monitor** öğesini seçin ve **OK** (Tamam) seçeneğini tıklatın. Dosyalar CD'den sabit disk sürücünüze kopyalanır.
- 16. Açık pencerelerin tümünü kapatıp CD'yi çıkarın.
- 17. Sistemi yeniden başlatın. Sistem, Color Matching Profiles (Renk Eşleme Profilleri) seçeneğine karşılık gelen en yüksek yenileme hızını otomatik olarak seçer.
- **Not:** CRT monitörlerden farklı olarak LCD monitörlerde, yenileme hızının daha yüksek olması görüntü kalitesini artırmaz. Lenovo, 60 Hz yenileme hızında 1024x768 ya da 60 Hz yenileme hızında 640x480 çözünürlük kullanılmasını önerir.

#### **Ek yardım**

Sorununuzu hala çözememişseniz, lütfen Destek Merkezi'ni arayın. Destek Merkezi'ni aramakla ilgili ayrıntılı bilgiler için bkz. Ek A, "Hizmet ve Destek", sayfa A-1

# **Hizmet bilgileri**

#### **Ürün numaraları**

Monitörünüzün ürün numarasını, aşağıda gösterilen ekran ön çerçevesinin yan tarafında bulabilirsiniz.

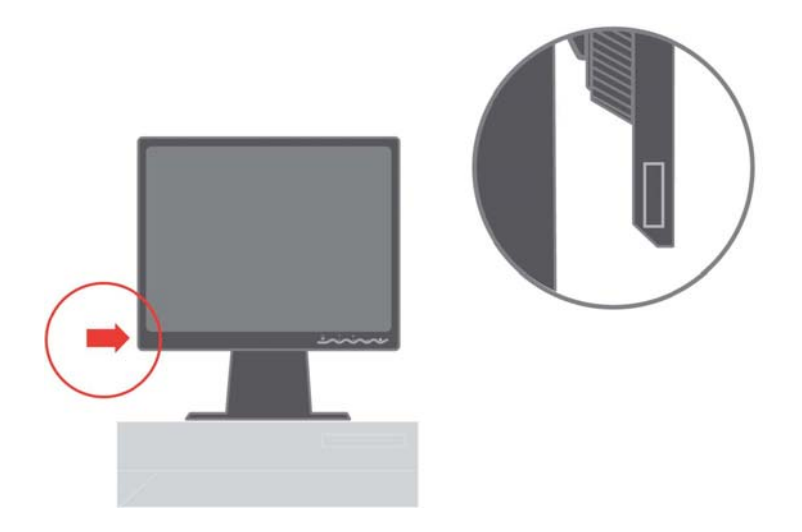

#### **Müşterilerin sorumlulukları**

Garanti, kaza, kötüye kullanım, hatalı kuruluş, ürün belirtimleri ve yönergeleri dışında kullanım, doğal ya da insanların neden olduğu felaketler ya da yetkisiz değişiklikler, onarımlar ya da uyarlamalardan kaynaklanan sebeplerle zara gören ürünler için geçerli değildir.

Aşağıdakiler, kötüye ya da yanlış kullanım uygulamalarına örnek olarak verilebilir:

- y Görüntülerin CRT monitörün ekranında bıraktığı izler. Ekran koruyucu ya da güç yönetimi kullanılarak görüntülerin ekranda iz bırakması önlenebilir.
- Kapak, ön çerçeve, taban ya da kablolarda fiziksel hasar.
- Monitör ekranındaki çizikler ya da delikler.

#### **Hizmet parçaları**

Aşağıdaki parçalar, müşteri garantisini desteklemek üzere, Lenovo tarafından yetki verilmiş olan hizmet sağlayıcılar ve bayiler tarafından kullanım içindir. Parçalar yalnızca hizmet amaçlı kullanım içindir. Aşağıdaki tabloda 9205-Hxx modeli ile ilgili bilgiler vardır.

| <b>FRU</b> (Yerinde<br>Değiştirilebilir<br>Birim) Parça<br>numarası | Tanım                     | Renk                                            | <b>Makine Tipi Modeli</b><br>(MTM) |
|---------------------------------------------------------------------|---------------------------|-------------------------------------------------|------------------------------------|
| 40Y7311                                                             | Monitör-L151p             | Siyah                                           | 9205-HB2                           |
| 40Y7312                                                             | Monitör-L151p             | İki Tonlu (TCO03)<br>Grafit Gümüs Ön<br>cerceve | 9205-HG <sub>2</sub>               |
| 40Y7314                                                             | Video kablosu<br>(Analog) | Sivah                                           | 9205-HB2, HG2                      |
| 40Y7315                                                             | Ayak                      | Siyah                                           | 9205-HB2, HG2                      |
| 40Y7316                                                             | Taban                     | Siyah                                           | 9205-HB2, HG2                      |

*Tablo 3-3 Hizmet parçaları listesi*

# **Ek A. Hizmet ve Destek**

Aşağıda, ürününüzün garanti döneminde ya da kullanım ömrü boyunca yararlanabileceğiniz teknik destek olanakları açıklanmıştır. Lenovo garanti koşullarının tamamının açıklamasını Lenovo Sınırlı Garanti Bildirimi'nde bulabilirsiniz.

#### **Çevrimiçi teknik destek**

Çevrimiçi teknik destek, ürününüzün kullanım ömrü boyunca Kişisel Bilgisayar Kullanımı Destek Web sitesinden kullanılabilir: http://www.lenovo.com/think/support.

Garanti süresi içinde, kusurlu parçaların yenilenmesi ve değiştirilmesi yardımı kullanılabilir. Ayrıca, ThinkPad ya da ThinkCentre bilgisayarınıza gerekli seçenek kuruluysa, bulunduğunuz yerde hizmet de alabilirsiniz. En iyi seçeneği belirlemede teknik destek temsilciniz size yardımcı olacaktır.

## **Telefonla teknik destek**

Ürünün pazarlanmasına son verilmesinin ardından 90 gün sonra, Müşteri Destek Merkezi üzerinden sağlanan kuruluş ve yapılandırma destek hizmeti sonlandırılacak ya da Lenovo'nun belirleyeceği bir ücrete tabidir. Adım adım kuruluş yardımı gibi destek olanakları belirli bir ücrete tabidir.

Teknik destek temsilcisine yardımcı olmak üzere, mümkünse aşağıdaki bilgileri hazır bulundurun.

- y Ürünün adı
- Ürünün numarası
- Satın alma belgesi
- Bilgisayarın üreticisi, modeli, seri numarası ve kılavuzu
- Varsa hata iletisinde tam olarak ne söylendiği
- Sorunun açıklaması
- Sisteminizin donanım ve yazılım yapılandırma bilgileri

Mümkünse bilgisayarınızın başında olun. Teknik destek temsilciniz, görüşme sırasında sorunu çözmek için size yol gösterebilir.

## **Dünya çapında telefon listesi**

Telefon numaraları bildirimde bulunulmadan değiştirilebilir. En güncel telefon numaraları için <http://www.lenovo.com/think/support>adresine gidin ve **Support phone list** (Destek telefon listesi) seçeneğini tıklatın.

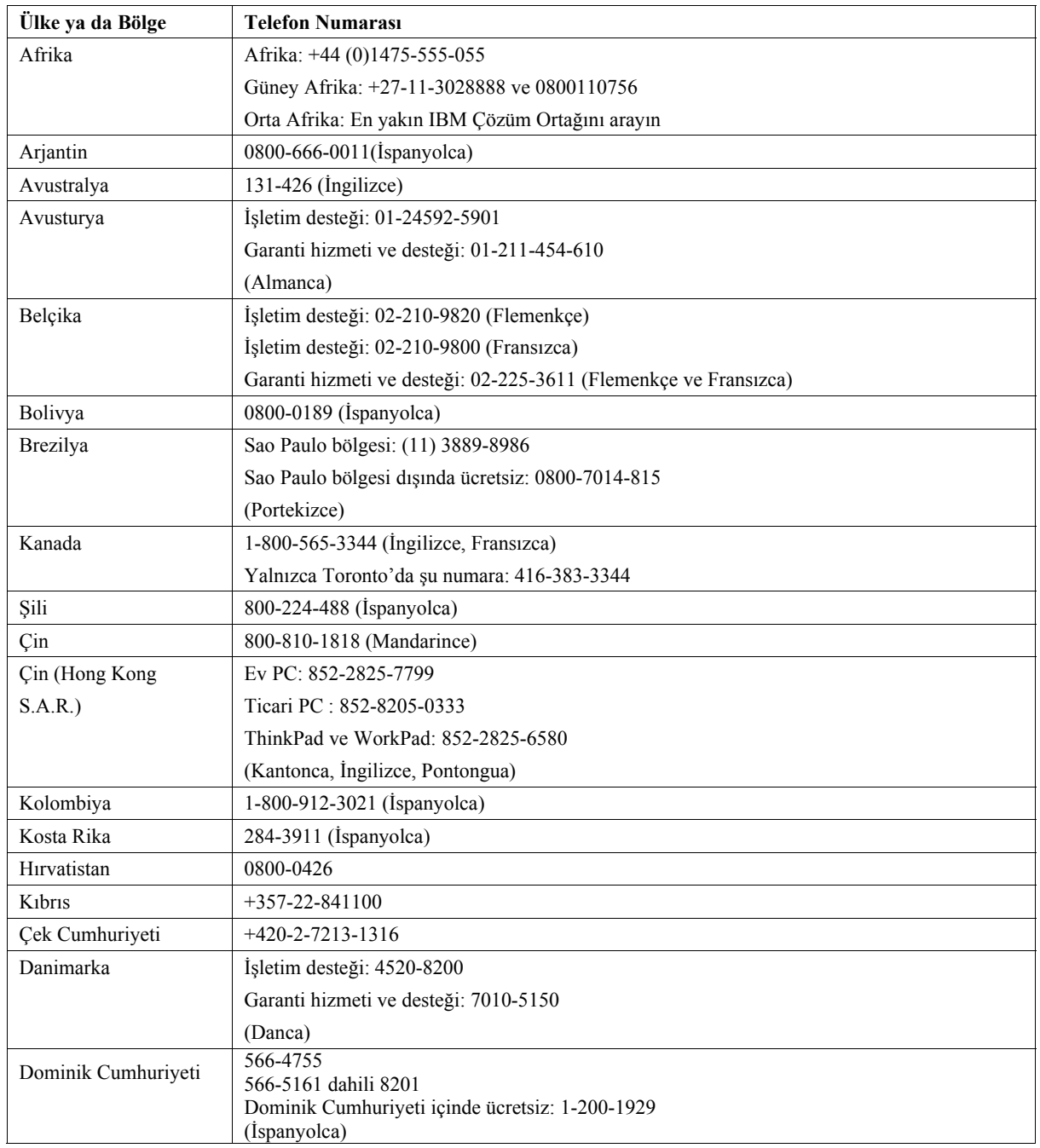

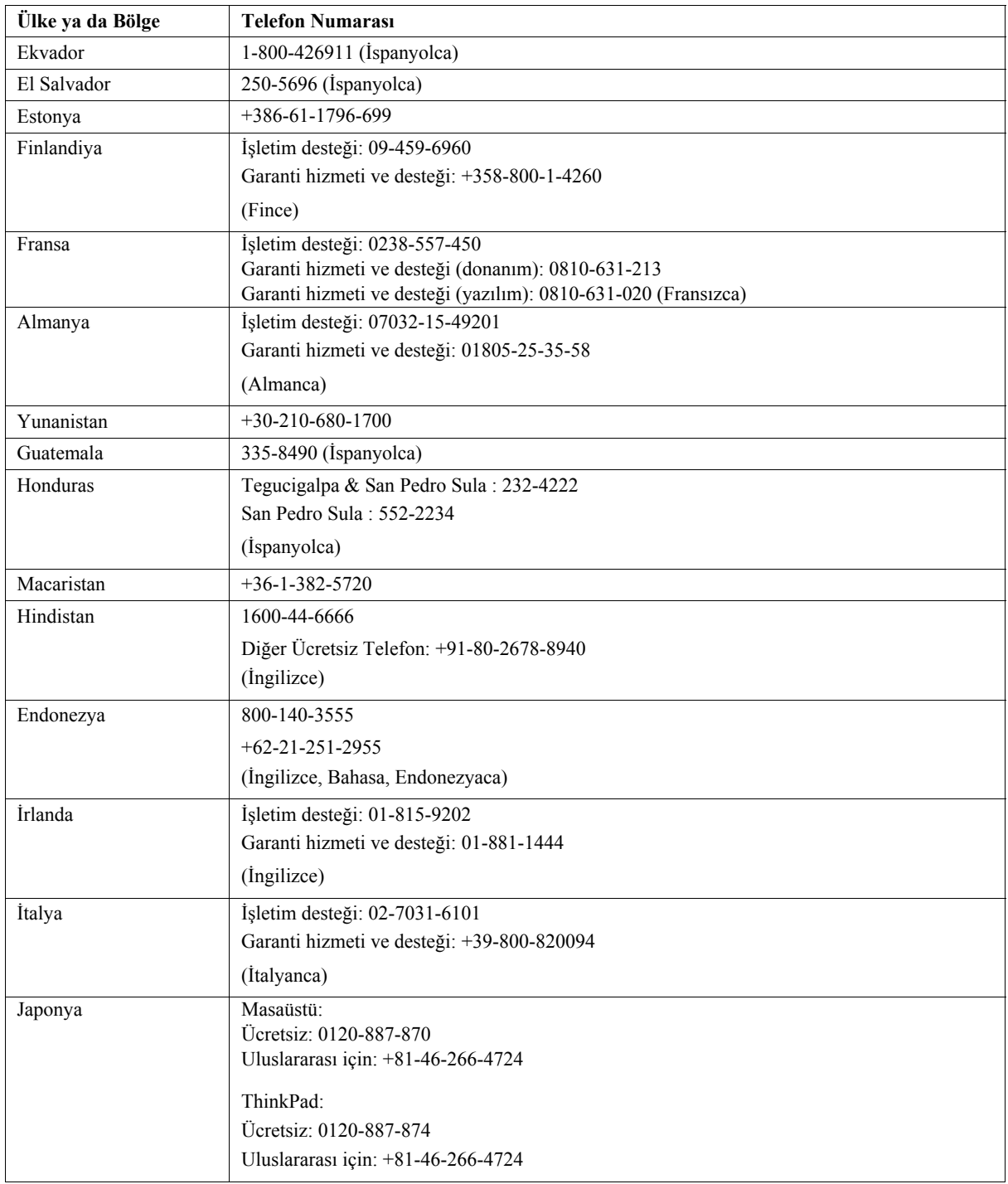

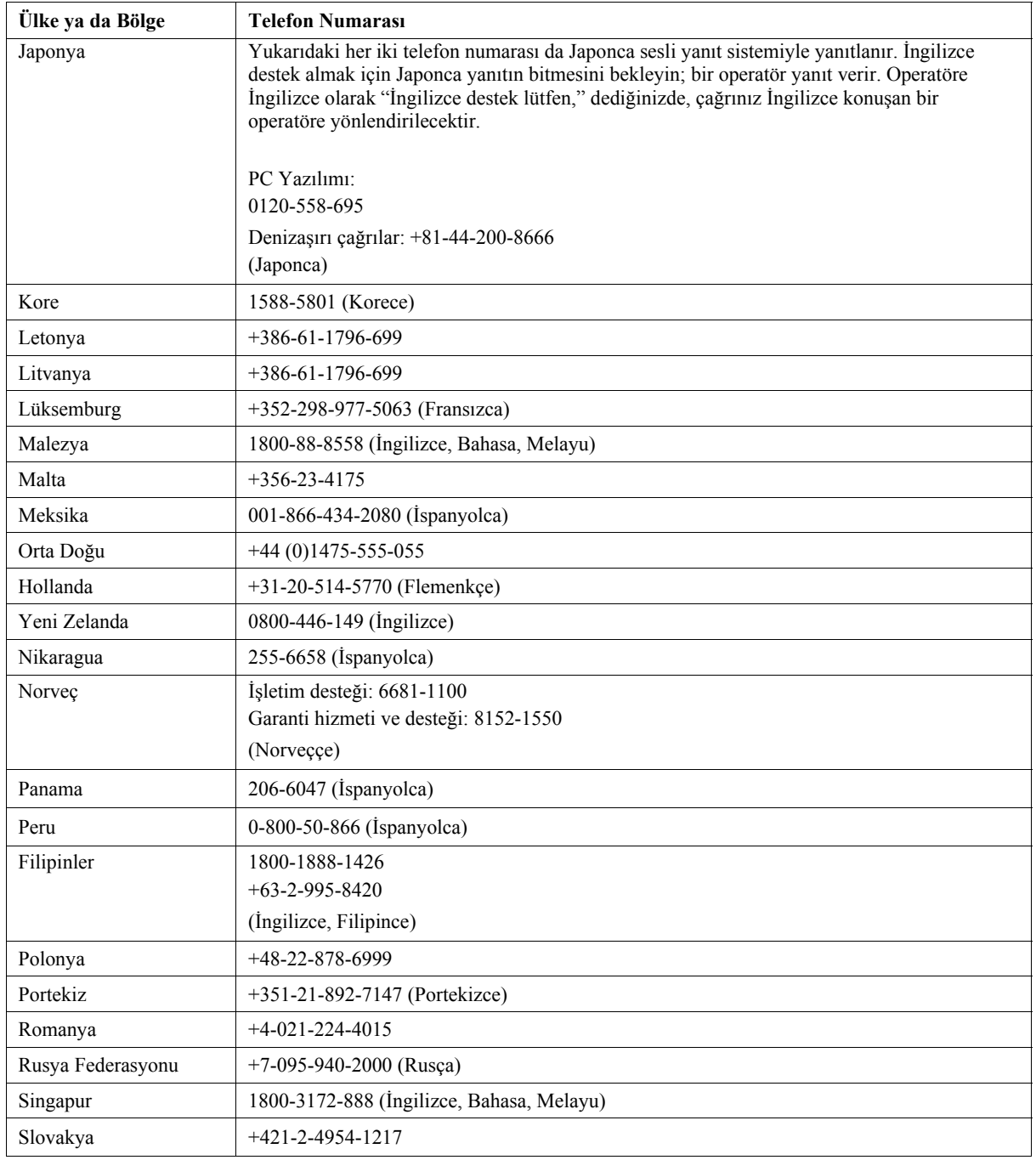

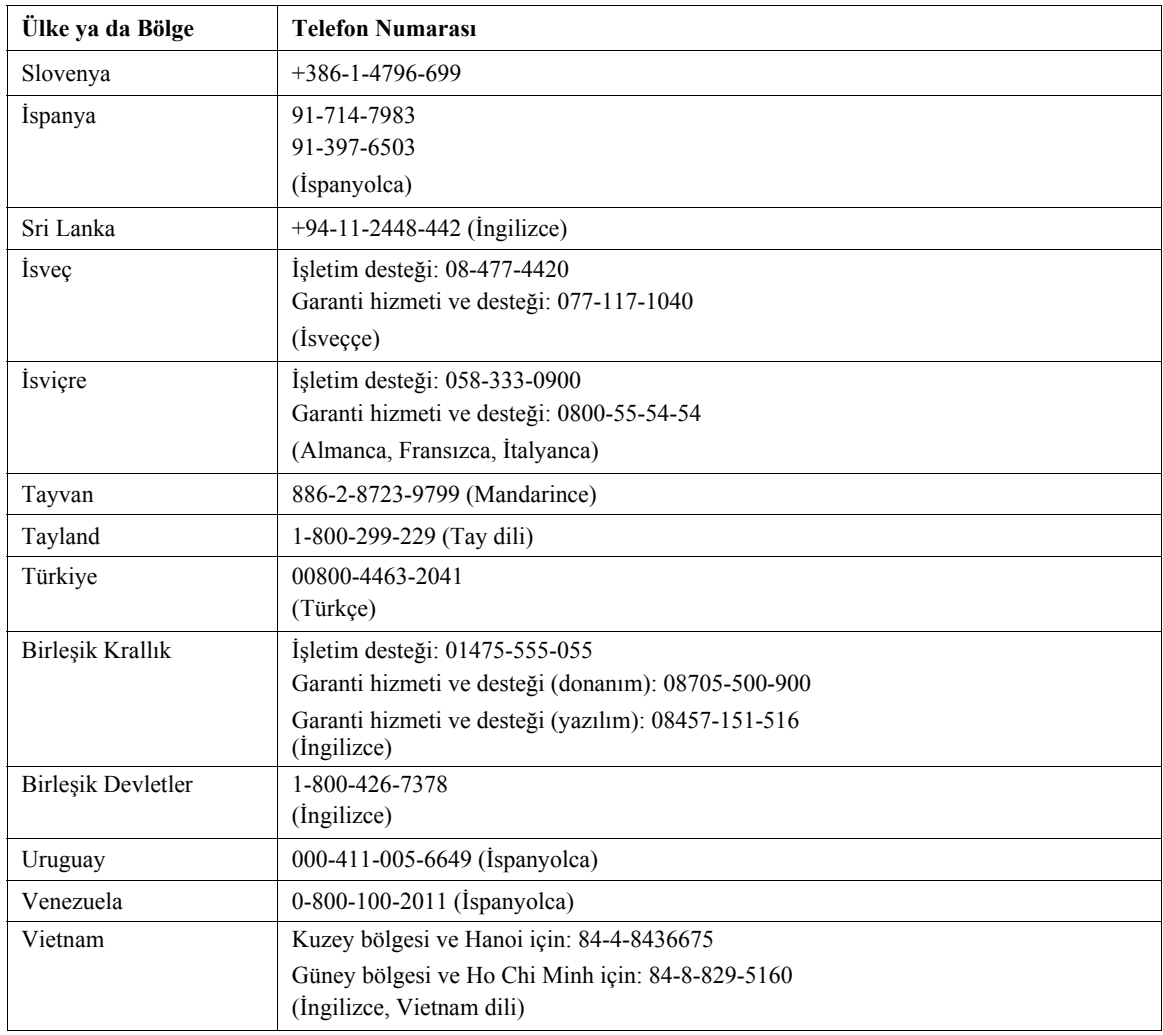

# **Ek B. Özel Notlar**

Lenovo, bu belgede anılan ürünleri, hizmetleri ve aksamları tüm ülkelerde satışa sunmamış olabilir. Ülkenizde hangi ürün ve hizmetlerin sağlandığını öğrenmek için yerel Lenovo temsilcinize başvurun. Lenovo lisanslı ürünlerine, programlarına ya da hizmetlerine yapılan göndermeler, yalnızca o ürünün, programın ya da hizmetin kullanılması gerektiğini göstermez. Lenovo'nun fikri mülkiyet hakları göz önünde bulundurularak, aynı işlevi gören farklı ürün, program ya da hizmetler de kullanılabilir. Ancak, başka ürün, program ya da hizmetlerle gerçekleştirilen işlemlerin değerlendirilmesi ve doğrulanması kullanıcının sorumluluğundadır.

Lenovo'nun, bu elkitabındaki konularla ilgili patentleri ya da patent başvuruları olabilir. Bu belgenin size verilmiş olması size bu patentlerin lisansının verildiği anlamına gelmez. Lisans sorgularınız için aşağıdaki adresten Lenovo'ya yazılı olarak başvurabilirsiniz:

Lenovo (United States), Inc. 500 Park Offices Drive, Hwy. 54 Research Triangle Park, NC 27709 U.S.A. Attention: Lenovo Director of Licensing

LENOVO GROUP LTD. BU YAYINI, HAK İHLALİ YAPILMAYACAĞINA DAİR ZIMNİ GARANTİLERLE TİCARİLİK YA DA BELİRLİ BİR AMACA UYGUNLUK İÇİN ZIMNİ GARANTİLER DE DAHİL OLMAK VE FAKAT BUNLARLA SINIRLI OLMAMAK ÜZERE AÇIK YA DA ZIMNİ HİÇBİR GARANTİ VERMEKSİZİN "OLDUĞU GİBİ" ESASIYLA SAĞLAMAKTADIR. Bazı ülkeler ya da bölgeler belirli hareketlerde açık ya da zımni garantilerin reddedilmesine izin vermezler; bu durumda, bu açıklama sizin için geçerli olmayabilir.

Bu bilgilerde teknik yanlışlıklar ya da yazım hataları olabilir. Buradaki bilgiler düzenli aralıklarla güncellenir ve belgenin yeni basımlarına eklenir. Lenovo, bu belgede sözü edilen ürün ve/ya da programlarda istediği zaman duyuruda bulunmaksızın geliştirme ve/ya da değişiklik yapabilir.

Bu belgede açıklanan ürünler, herhangi bir arızanın kişilerin ölümüne ya da yaralanmasına yol açabilecek emplantasyon ya da diğer yaşam desteği uygulamalarında kullanılmak üzere tasarlanmamıştır. Bu belgedeki bilgiler Lenovo ürün belirtimlerini ya da garantilerini hiçbir şekilde etkilemez. Bu belgedeki hiçbir bilgi, Lenovo'nun ya da üçüncü kişilerin fikri mülkiyet hakları kapsamında, açık ve/ya da zımni lisans ya da tazminat olarak kullanılamaz. Bu belgede bulunan tüm bilgiler denetimli ortamlardan elde edilmiştir ve örnek olarak sunulmuştur. Diğer işletim ortamlarında elde edilen sonuçlar değişiklik gösterebilir.

Lenovo, sağladığınız bilgilerden uygun bulduklarını, size herhangi bir sorumluluk yüklemeden kullanabilir ya da dağıtabilir.

Bu bilgilerde Lenovo dışı Web sitelerine yapılan göndermeler yalnızca bilgilendirme amacıyla yapılmıştır ve hiçbir şekilde ilgili Web sitelerinin onaylanması için kullanılmamıştır. İlgili Web sitelerindeki bilgiler, bu Lenovo ürününe ilişkin bilgilerin bir bölümü değildir ve bu Web sitelerinin kullanımı sonrasında ortaya çıkacak sonuçlar kullanıcının sorumluluğundadır.

Burada bulunan başarım verileri, denetimli ortamlarda belirlenmiştir. Diğer işletim ortamlarında elde edilen sonuçlar önemli değişiklikler gösterebilir. Bazı ölçümler, geliştirme düzeyindeki sistemlerde yapılmış olabilir ve bu ölçümlerin, kullanımınıza sunulan sistemlerde aynı olacağı konusunda herhangi bir garanti verilemez. Bununla birlikte, bazı ölçümler de verilere dayalı tahmin yoluyla hesaplanmıştır. Gerçek sonuçlar değişiklik gösterebilir. Bu belgeyi okuyan kullanıcıların, kendi ortamlarına ilişkin uygulanabilir verileri doğrulamaları gerekir.

# **Ticari Markalar**

Aşağıdaki terimler, Lenovo'nun ABD'de ve/ya da diğer ülkelerdeki ticari markalarıdır:

Lenovo ThinkCentre ThinkPad ThinkVision

Microsoft, Windows ve Windows NT Microsoft Corporation'ın ABD'de ve/ya da diğer ülkelerdeki ticari markalarıdır.

Diğer şirket, ürün ya da hizmet adları ilgili şirketlerin ticari markaları ya da hizmet markaları olabilir.